## How to book..... 5 simple steps

- 1. Visit <u>www.premier-education.com</u>
- 2. Click Book a course
- 3. Search Almond Hill Junior School
- 4. Select 'View Courses'
- 5. Select which course you need to book (check timings)
- 6. If you have selected the correct course, click 'Book this activity'.

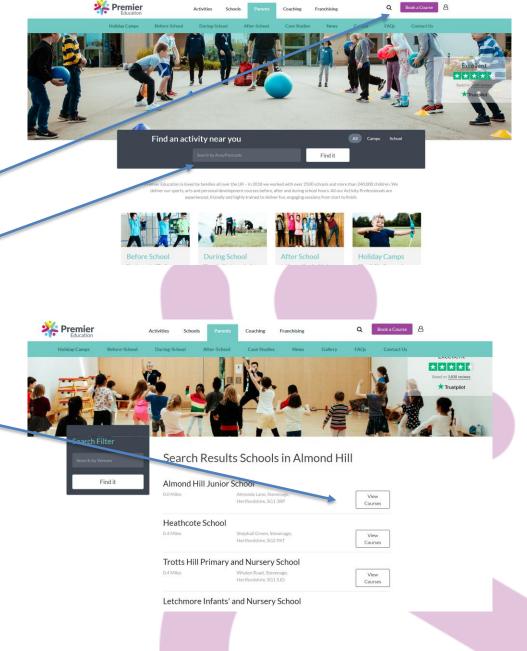

## How to book.....

(if you haven't registered a child)

- 7. Add new family member (if required)
- 8. Select your activities/days and proceed with booking!

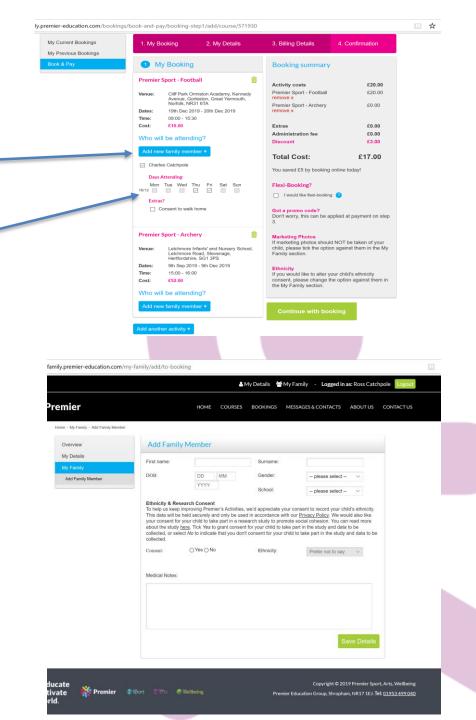

## How to book.....

(If child is already registered)

- 9. Select your days by ticking the correct boxes
- 10. If paying by childcare vouchers, tick this box
- 11. Continue with booking
- 12. Ensure your details are correct
- 13. Check pricing and continue with booking

**Booking confirmed** 

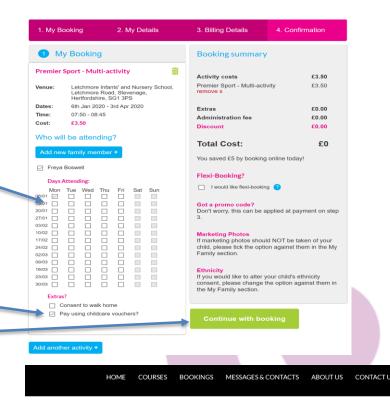

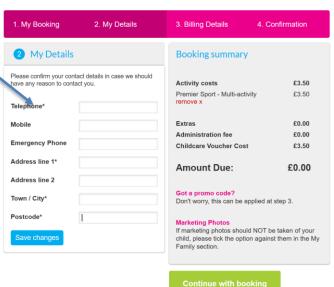